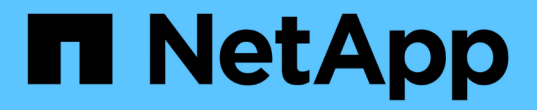

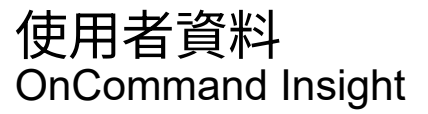

NetApp April 01, 2024

This PDF was generated from https://docs.netapp.com/zh-tw/oncommand-insight/config-admin/what-theuser-data-section-enables-you-to-do-with-applications.html on April 01, 2024. Always check docs.netapp.com for the latest.

# 目錄

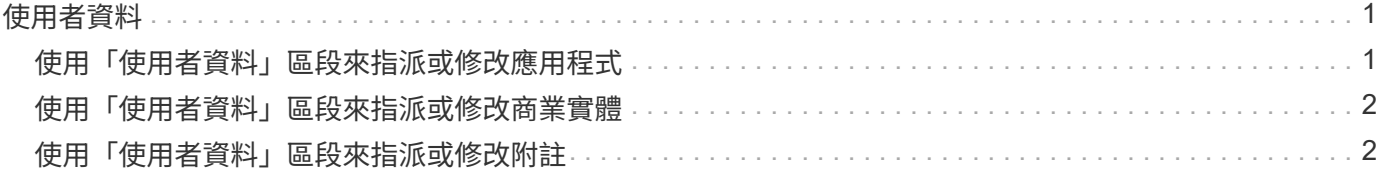

## <span id="page-2-0"></span>使用者資料

資產頁面的「使用者資料」區段隨即顯示、並可讓您變更任何使用者定義的資料、例如應 用程式、商業實體和註釋。

下列範例顯示當應用程式、企業實體及註釋指派給資產時、虛擬機器資產頁面的「使用者資料」區段可能會顯示 的內容:

**User Data** 

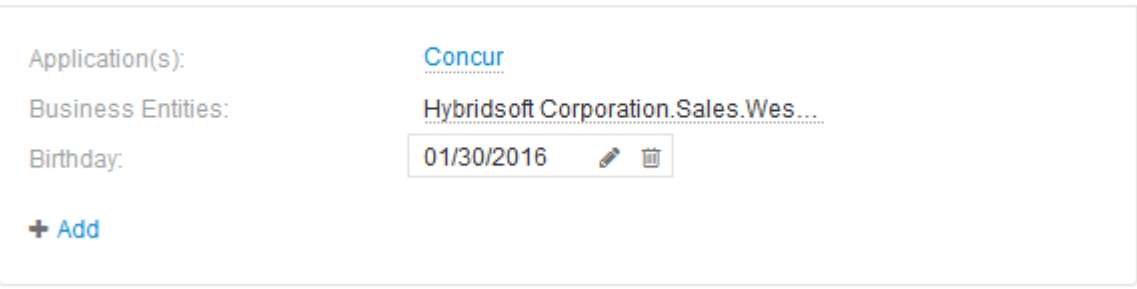

## <span id="page-2-1"></span>使用「使用者資料」區段來指派或修改應用程式

您可以將環境中執行的應用程式指派給特定資產(主機、虛擬機器、磁碟區、內部磁碟區 和Hypervisor)。「使用者資料」區段可讓您變更指派給資產的應用程式、或將應用程式 或其他應用程式指派給資產。

### 步驟

1. 登入OnCommand Insight 到The W不明 網路UI。

- 2. 執行下列其中一項動作、找出資產頁面:
	- 。在Insight工具列上、按一下 Q-,輸入資產名稱,然後從清單中選取資產。
	- 按一下\*儀表板\*、選取\*資產儀表板\*、找出資產名稱、然後按一下。隨即顯示「資產」頁面。
- 3. 您可以執行下列動作:
	- 若要檢視應用程式的資產頁面、請按一下應用程式名稱。
	- 。若要變更已指派的應用程式或指派應用程式或其他應用程式、請將游標放在應用程式名稱上方(如果已 指派應用程式)、或將游標放在\*無\*上(如果未指派應用程式)、請按一下 / 下、輸入以搜尋應用程 式、或從清單中選取應用程式、然後按一下┃✔

如果您選擇與企業實體相關聯的應用程式、則該企業實體會自動指派給該資產。在這種情況下、當您將 游標放在企業實體名稱上時、會顯示「推導」一詞。如果您只想維護資產的實體、而不想維護相關應用 程式、您可以手動覆寫應用程式的指派。

。若要移除應用程式、請按一下 俞。

### <span id="page-3-0"></span>使用「使用者資料」區段來指派或修改商業實體

您可以定義企業實體、以更精細的層級追蹤及報告環境資料。資產頁面的「使用者資料」 區段可讓您變更指派給資產的企業實體、或是從資產中移除企業實體。

### 步驟

1. 登入OnCommand Insight 到The W不明 網路UI。

2. 執行下列其中一項動作、找出資產頁面:

。在Insight工具列上、按一下 Q-,輸入資產名稱,然後從清單中選取資產。

◦ 按一下\*儀表板\*、選取\*資產儀表板\*、找出資產名稱、然後按一下。隨即顯示「資產」頁面。

3. 您可以執行下列動作:

◦若要變更指派的實體或指派實體、請按一下 ♪ 然後從清單中選取一個實體。

。若要移除企業實體、請按一下 俞。

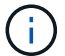

您無法移除從指派給資產的應用程式衍生的實體。

### <span id="page-3-1"></span>使用「使用者資料」區段來指派或修改附註

自訂OnCommand Insight 功能時、若要根據公司需求追蹤資料、您可以定義專業的附註、 稱為\_annotations、然後將其指派給您的資產。資產頁面的「使用者資料」區段會顯示指 派給資產的附註、並可讓您變更指派給該資產的附註。

#### 步驟

- 1. 登入OnCommand Insight 到The W不明 網路UI。
- 2. 執行下列其中一項動作、找出資產頁面:
	- 。在Insight工具列上、按一下 Q、,輸入資產名稱,然後從清單中選取資產。

◦ 按一下\*儀表板\*、選取\*資產儀表板\*、找出資產名稱、然後按一下。隨即顯示「資產」頁面。

3. 在資產頁面的\*使用者資料\*區段中、按一下 + Add 。

此時會顯示「新增附註」對話方塊。

- 4. 按一下\*註釋\*、然後從清單中選取註釋。
- 5. 按一下\*值\*、然後根據您選取的註釋類型執行下列任一項:
	- 如果註釋類型為清單、日期或布林值、請從清單中選取一個值。

◦ 如果註釋類型為文字、請輸入一個值。

6. 按一下「 \* 儲存 \* 」。

註釋會指派給資產。您稍後可以使用查詢來篩選資產。

7. 如果您要在指派註釋後變更其值、請按一下 並選取不同的值。

如果註釋屬於清單類型、且已選取「在註釋指派時動態新增值」選項、則除了選取現有值之外、您也可以輸 入新值。

### 版權資訊

Copyright © 2024 NetApp, Inc. 版權所有。台灣印製。非經版權所有人事先書面同意,不得將本受版權保護文件 的任何部分以任何形式或任何方法(圖形、電子或機械)重製,包括影印、錄影、錄音或儲存至電子檢索系統 中。

由 NetApp 版權資料衍伸之軟體必須遵守下列授權和免責聲明:

此軟體以 NETAPP「原樣」提供,不含任何明示或暗示的擔保,包括但不限於有關適售性或特定目的適用性之 擔保,特此聲明。於任何情況下,就任何已造成或基於任何理論上責任之直接性、間接性、附隨性、特殊性、懲 罰性或衍生性損害(包括但不限於替代商品或服務之採購;使用、資料或利潤上的損失;或企業營運中斷),無 論是在使用此軟體時以任何方式所產生的契約、嚴格責任或侵權行為(包括疏忽或其他)等方面,NetApp 概不 負責,即使已被告知有前述損害存在之可能性亦然。

NetApp 保留隨時變更本文所述之任何產品的權利,恕不另行通知。NetApp 不承擔因使用本文所述之產品而產 生的責任或義務,除非明確經過 NetApp 書面同意。使用或購買此產品並不會在依據任何專利權、商標權或任何 其他 NetApp 智慧財產權的情況下轉讓授權。

本手冊所述之產品受到一項(含)以上的美國專利、國外專利或申請中專利所保障。

有限權利說明:政府機關的使用、複製或公開揭露須受 DFARS 252.227-7013(2014 年 2 月)和 FAR 52.227-19(2007 年 12 月)中的「技術資料權利 - 非商業項目」條款 (b)(3) 小段所述之限制。

此處所含屬於商業產品和 / 或商業服務(如 FAR 2.101 所定義)的資料均為 NetApp, Inc. 所有。根據本協議提 供的所有 NetApp 技術資料和電腦軟體皆屬於商業性質,並且完全由私人出資開發。 美國政府對於該資料具有 非專屬、非轉讓、非轉授權、全球性、有限且不可撤銷的使用權限,僅限於美國政府為傳輸此資料所訂合約所允 許之範圍,並基於履行該合約之目的方可使用。除非本文另有規定,否則未經 NetApp Inc. 事前書面許可,不得 逕行使用、揭露、重製、修改、履行或展示該資料。美國政府授予國防部之許可權利,僅適用於 DFARS 條款 252.227-7015(b) (2014年2月) 所述權利。

商標資訊

NETAPP、NETAPP 標誌及 <http://www.netapp.com/TM> 所列之標章均為 NetApp, Inc. 的商標。文中所涉及的所 有其他公司或產品名稱,均為其各自所有者的商標,不得侵犯。